# **راهنماي حذف و اضافه(عملیات ترمیم)**

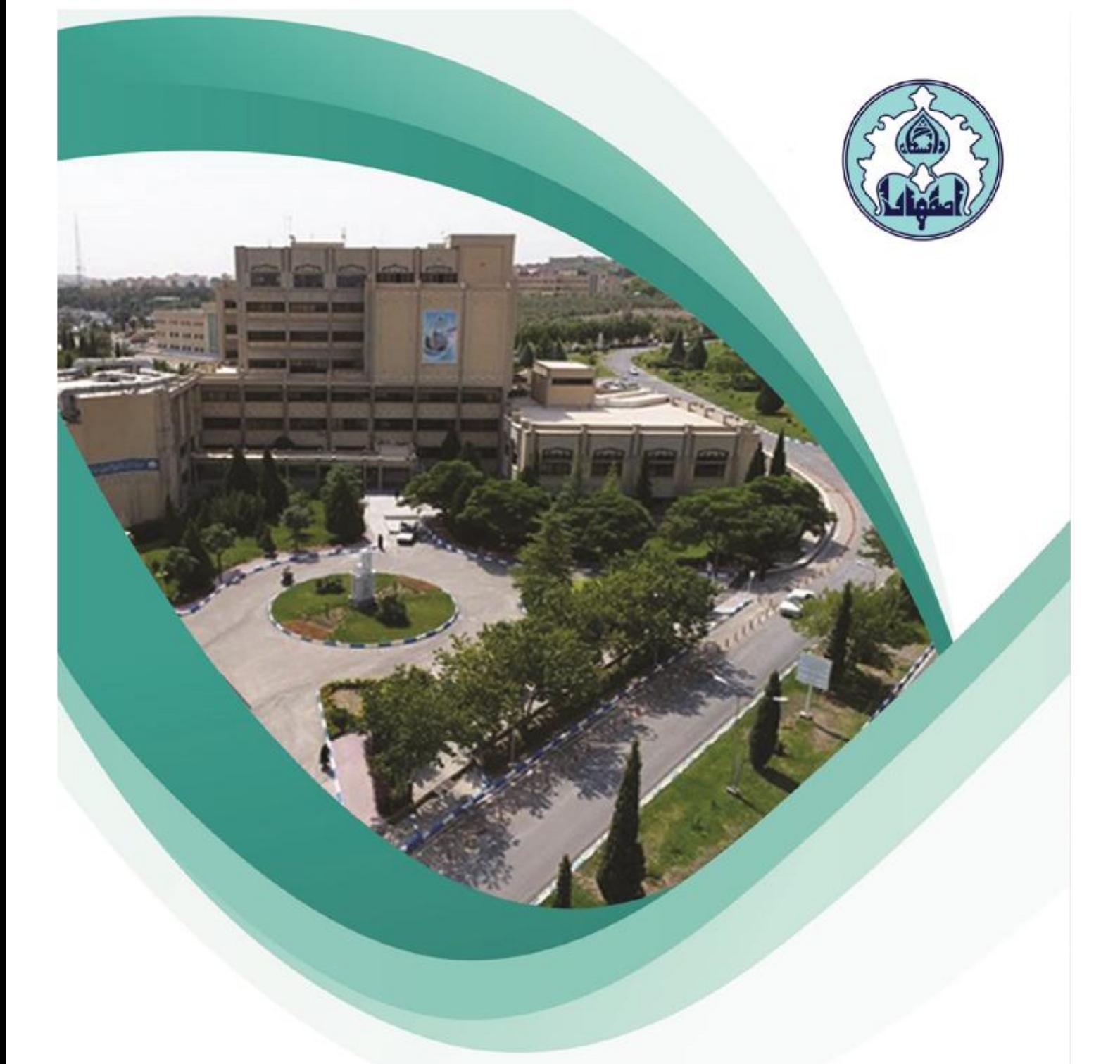

**فهرست**

**ورود به سامانه گلستان**

**دلایل عدم امکان ورود به سامانه گلستان**

**نکات قابل توجه پیش از حذف و اضافه (عملیات ترمیم)**

**نحوه انجام حذف و اضافه (عملیات ترمیم)**

**نحوه حذف درس در حذف و اضافه (عملیات ترمیم)**

**نحوه تغییر گروه درس (شعبه درس)** 

**نحوه ثبت درخواست مجوز در صورت بروز خطا هنگام انتخاب یک درس**

# **ورود به سامانه گلستان**

-1 جهت ورود به سامانه گلستان پس از باز کردن مرورگر اینترنت، از طریق آدرس <u>golestan.ui.ac.ir.</u> وارد سامانه گلستان شوید. سپس کد امنیتی نمایش داده شده را به درستی وارد و کلید ارسال را کلیک نمایید.

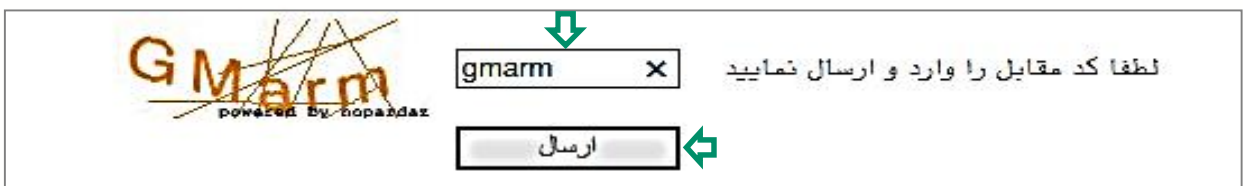

### -2 شناسه کاربري و گذرواژه خود را وارد کنید و کلید ورود را کلیک نمایید.

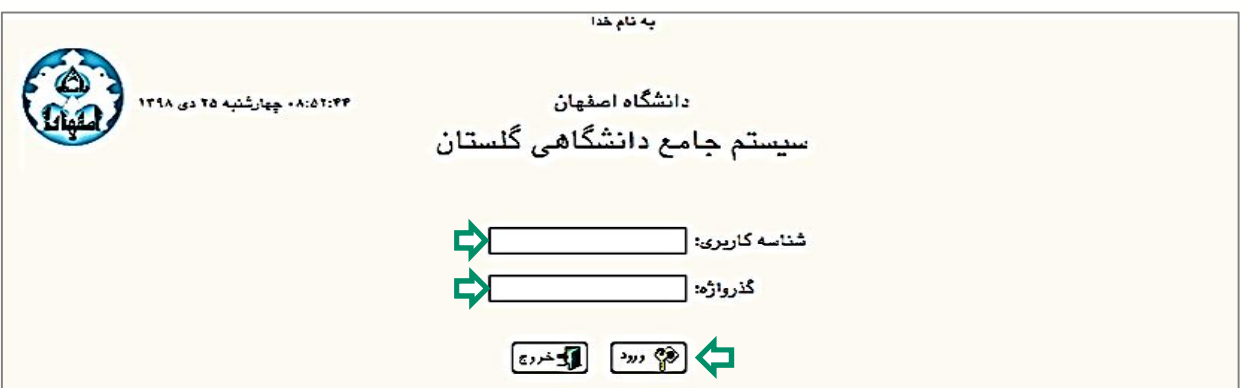

# **دلایل عدم امکان ورود به سامانه گلستان**

ابتدا از اتصال اینترنت رایانه یا تلفن همراه خود اطمینان حاصل کنید.

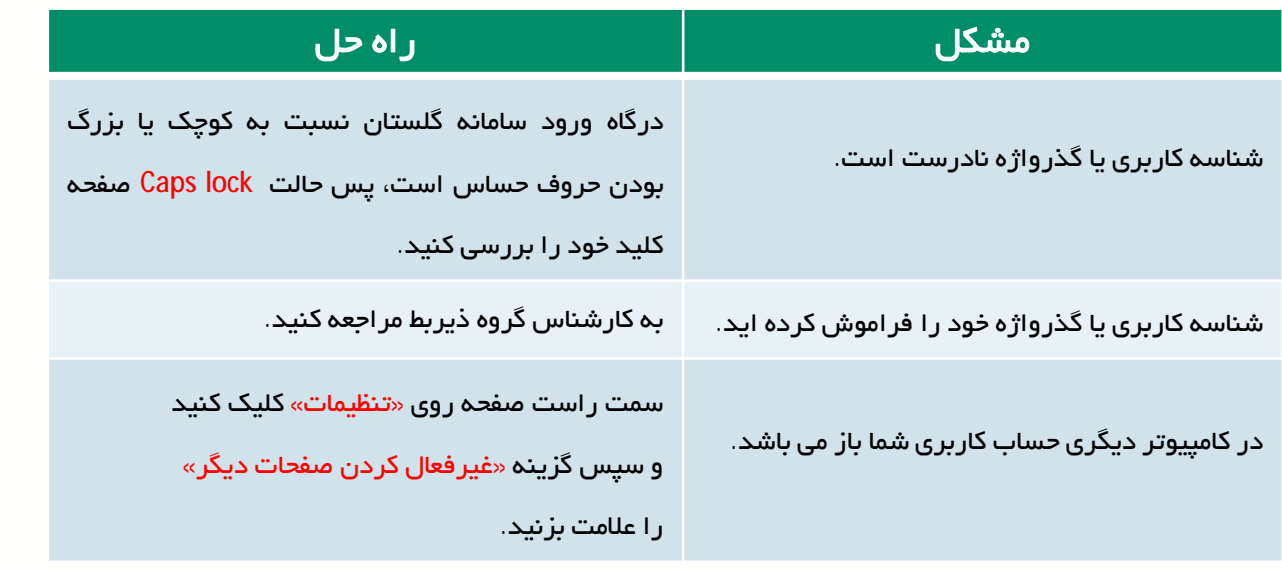

# **نکات قابل توجه پیش از حذف و اضافه (عملیات ترمیم)**

**-1** حذف و اضافه مربوط به دانشجویانی می باشد که در زمان مقرر ثبت نام اصلی، انتخاب واحد انجام دادهاند و وضعیت درحال ثبت نام دارنـد. جهـت مشـاهده وضـعیت ثبـت نـام ترم جاري از طریق منوي کاربر وارد صفحه اطلاعات جامع دانشـجو شـوید. در صـورتی کـه ترم جاري و آخرین وضعیت در حالـت در حـال ثبـت نـام باشـد مـیتوانیـد عملیـات حـذف و اضافه را انجام دهید.

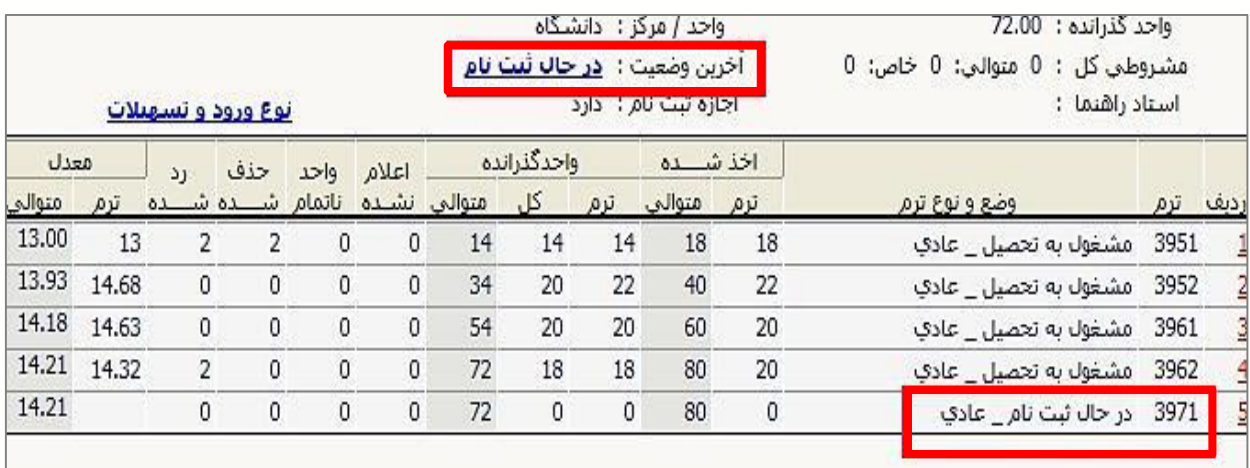

**-2** لازم است دانشجو ابتدا از دروس ارائه شده اطلاع پیدا کند.

**-3** عملیات ترمیم شامل مراحل محدود میباشد. لذا لازم است در این مرحله دقت نموده و پس از بررسی و تصمیم نهایی نسبت به عملیات ترمیم اقدام نمایید.

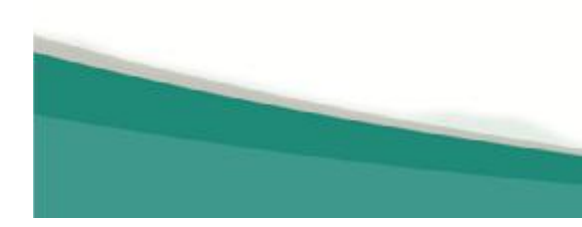

**نحوه انجام حذف و اضافه (عملیات ترمیم)**

**-1** سربرگ ثبت نام را انتخاب نمایید**.**

**-2** از منویی که باز میشود ابتدا گزینه عملیات ترمیم و سپس گزینه ترمیم را انتخاب کنید تا صفحه حذف و اضافه نمایش داده شود.(پردازش 12370)

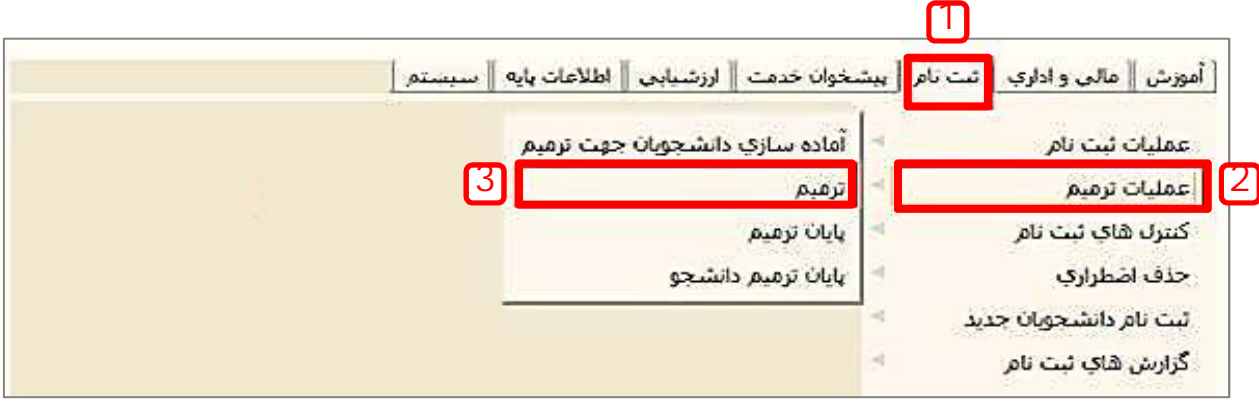

**-3** صفحه حذف و اضافه شامل دو قسمت میباشد: در قسمت پایین صفحه دروس ارائه شده طبق سرفصل قابل مشاهده است و در قسمت بالاي صفحه دروس انتخاب شده در مرحله ثبت نام اصلی نمایش داده میشود.

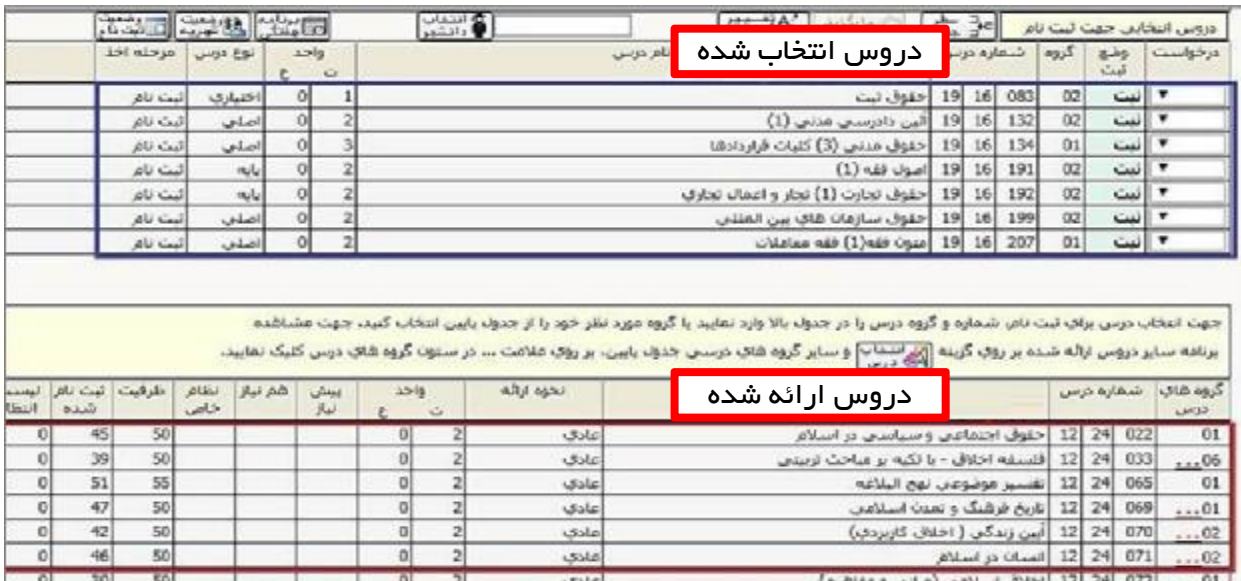

-4 دروسی که در چندین گروه با ساعت و یا استاد متفاوت ارائه میگردند در ستون گروه درسی با علامت (...) نشان داده شدهاند که با کلیک روي آن، گروههاي درسی نمایش داده میشوند. در صورت عدم وجود درس مورد نظر در لیست دروس ارائه شده، با کلیک بر روی <mark>پرستانی</mark> میتوانید کلیه گروهها را مشاهده نمایید. دروس دارای پیشنیاز و یا هم نیاز با کلمه دارد مشخص شدهاند.

با نگه داشتن موس بر روي هر یک از دروس در جدول پایین، مشخصات ارائه و تارخ امتحان نمایش داده میشود.

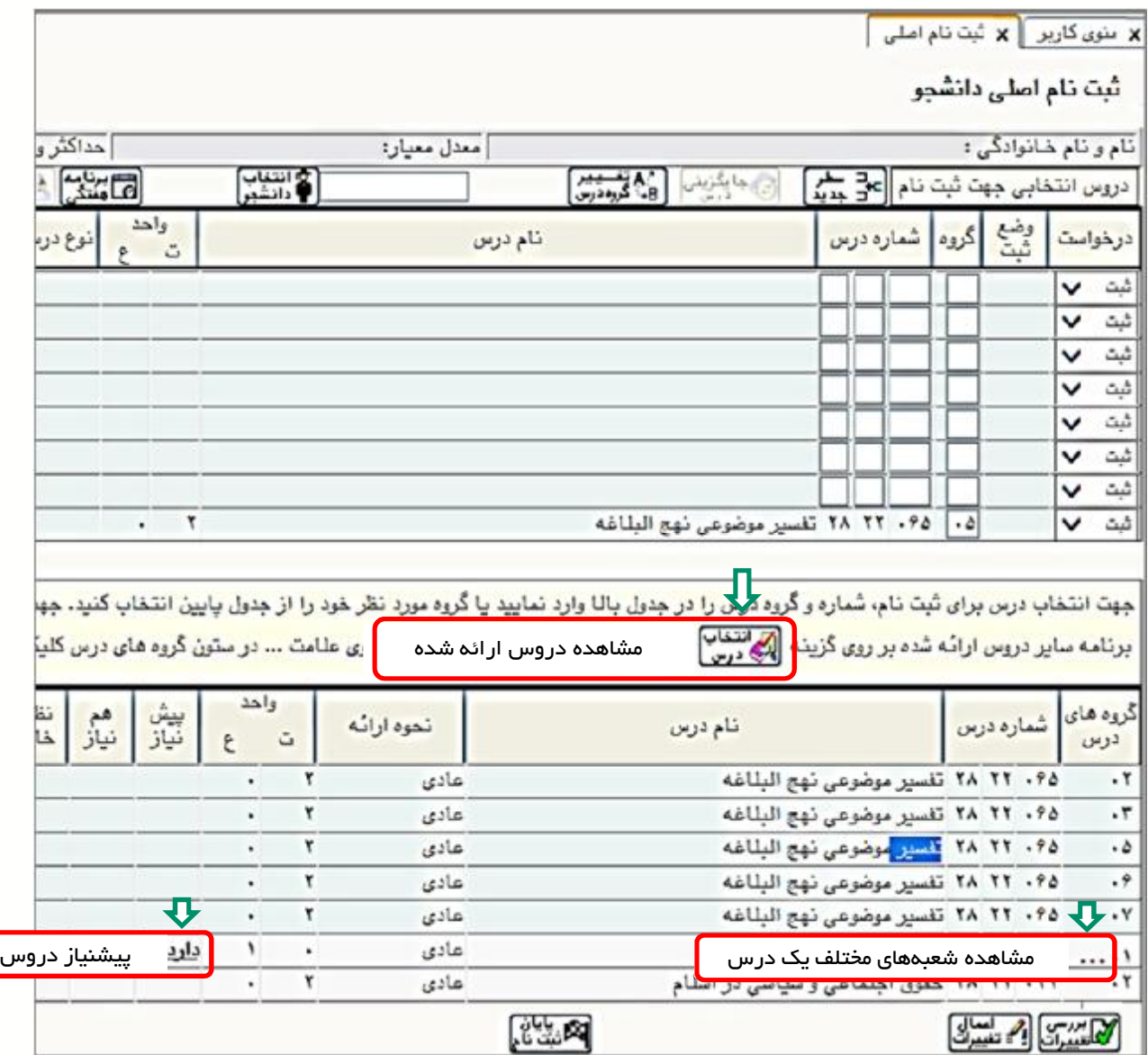

- برای اینکه درس مورد نظر در انتخاب واحد شما ثبت گردد با کلیک روی نام درس، به  $\rm 5$ جدول بالاي صفحه منتقل میشود. درج کلمه ثبت در ستون وضع درس در جدول بالا نشان دهنده انتخاب درس مورد نظر میباشد.(در صورتی که در حالت بی اثر باشد انتخاب درس انجام نشده است) پس از انتخاب هر درس گزینه بررسی تغییرات را کلیک نمایید تا در صورت وجود خطا از آن مطلع شوید. در پایان کلید اعمال تغییرات را کلیک کنید تا انتخاب واحد شما ثبت گردد.

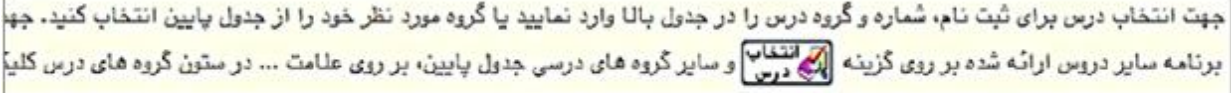

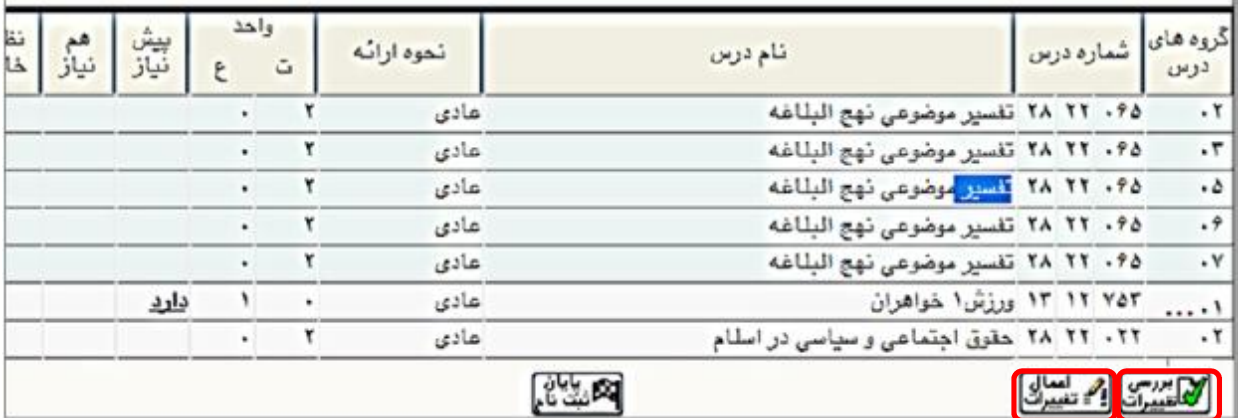

# **نحوه حذف درس در حذف و اضافه (عملیات ترمیم)**

# در ستون درخواست روي فلش کلیک کرده و گزینه حذف را انتخاب نمایید. سپس اعمال تغییرات را بزنید تا درس از جدول بالا حذف شود.

#### A | x ندی کاربر || x غت نام اصلی || x ترمهای رانشگاه || x عُیث نام اصلی[۲] || x اطلاعات جامع رانشجو

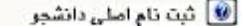

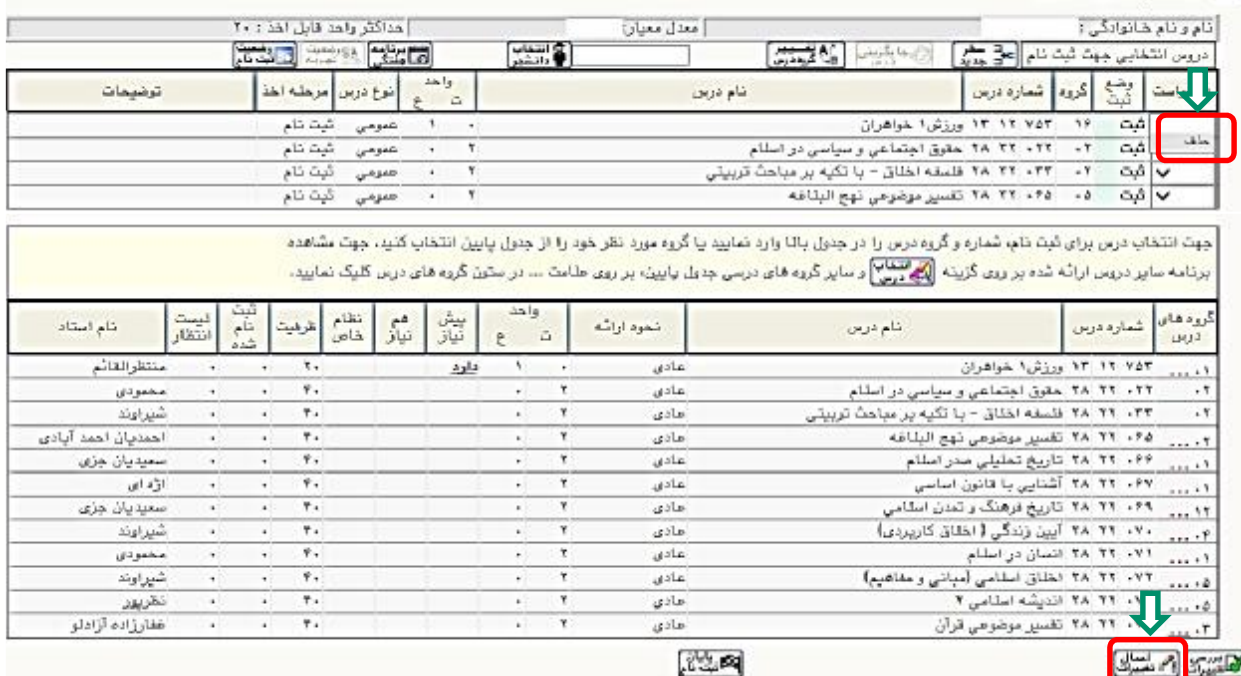

8537 (مسلم)

# **نحوه تغییر گروه درس (شعبه درس)**

-1 جهت تغییر گروه درس(شعبه درس) ثبت شده، دکمه تغییر گروه درس را کلیک نموده و شماره درس را وارد کنید. سپس شماره گروه جدید را وارد و در آخر گزینه انجام شود را کلیک کنید. (در صورت عدم اشکال، گروه جدید درس ثبت می گردد)

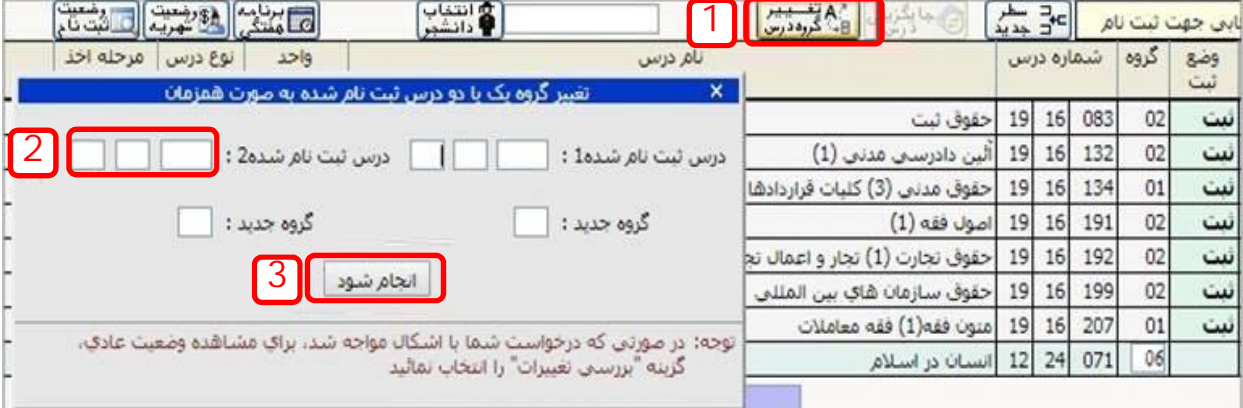

# **تذکر مهم**

پس از اتمام انتخاب واحد و ترمیم با پرینت برنامه هفتگی خود(گزارش 78)از صحت انتخاب واحد خود مطلع شوید. لازم به ذکر است مسئولیت هرگونه اشتباه دانشجو در مرحله انتخاب واحد و یا حذف و اضافه برعهده دانشجو می باشد.

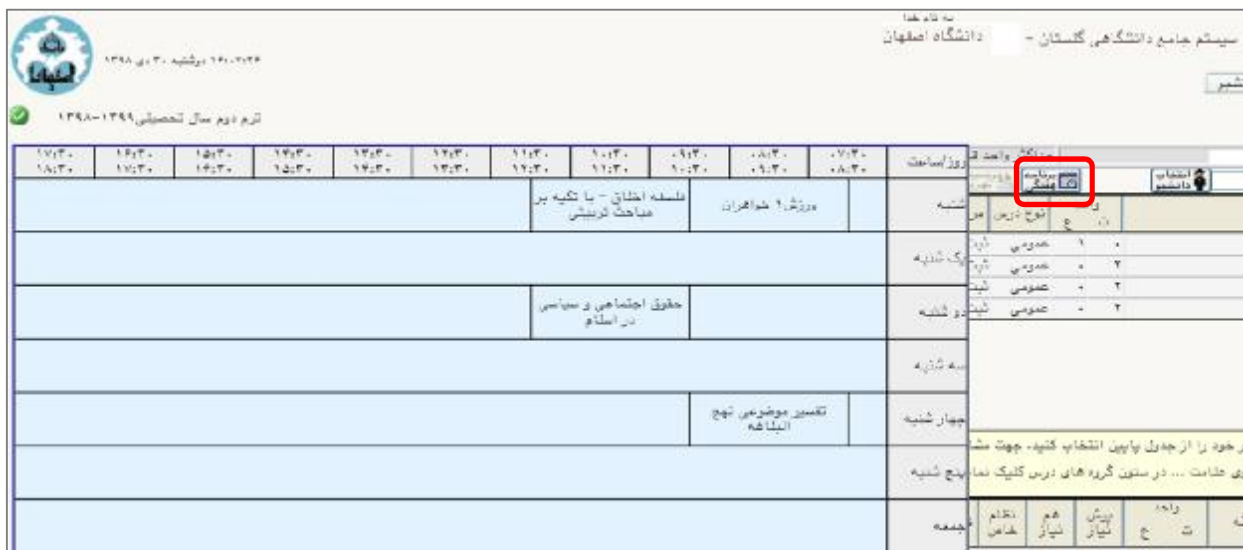

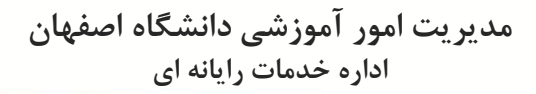

# **نحوه ثبت درخواست مجوز در صورت بروز خطا هنگام انتخاب یک درس**

-1 در صورت نمایش خطا در نوار بنفش پایین صفحه، گزینه درخواست مجوز در قسمت توضیحات را کلیک نمایید. با نگه داشتن موس بر روي خطا، شماره خطا براي شما نمایش داده میشود.

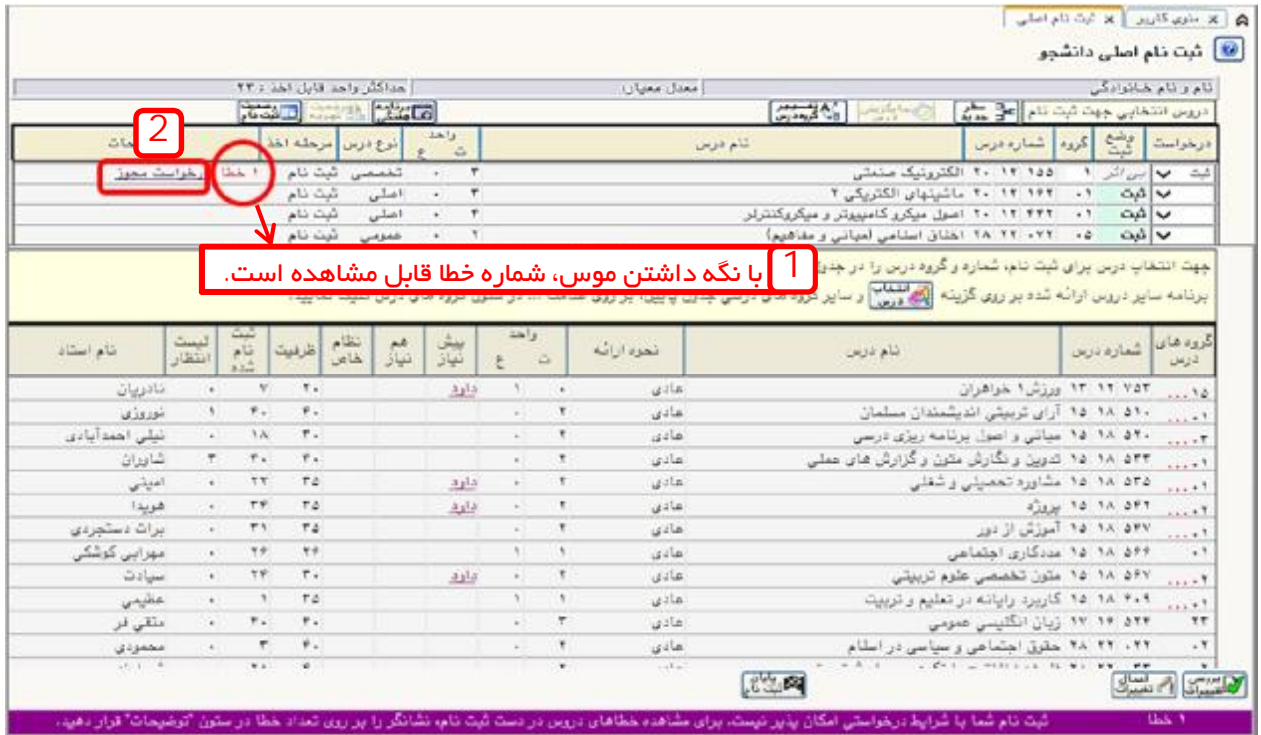

- لیستی شامل مجوزهای قابل درخواست، باز خواهد شد. لازم است در لیست مجوزها،  $\sim$ شماره کنترل خطاي درس مورد نظر در مرحله قبل را یکبارکلیک نمایید.

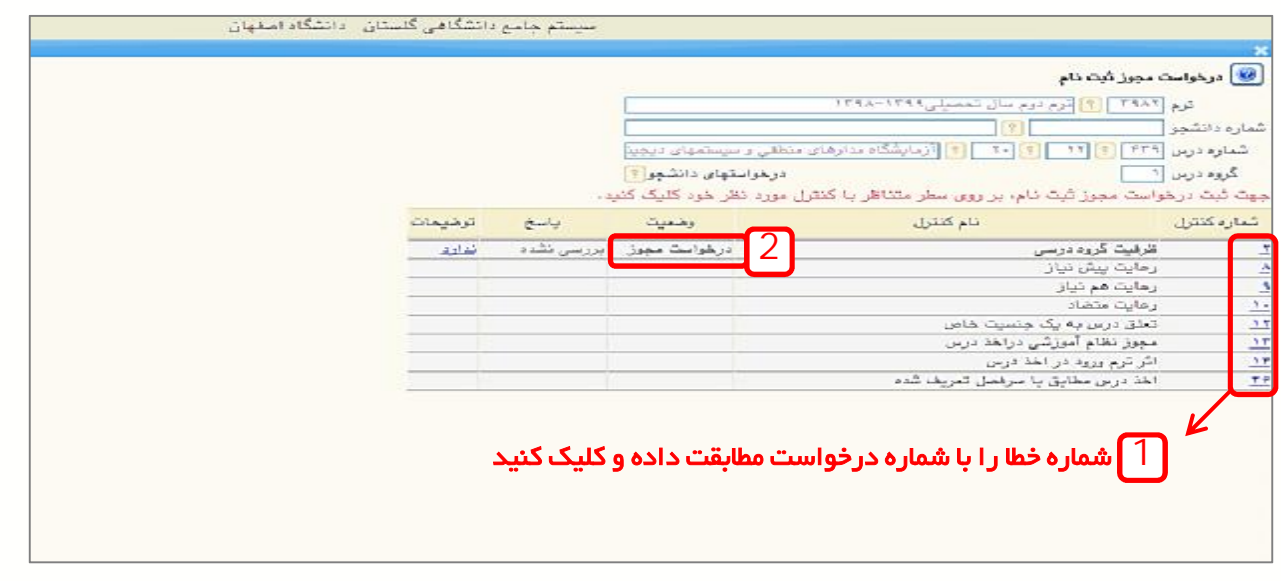

در صورت نیاز توضیحات لازم را در کادری که نمایش داده میشود تایپ و سپس  $\!3$ اعمال تغییرات را کلیک کنید تا درخواست شما براي کارشناس گروه ذیربط ارسال شود.

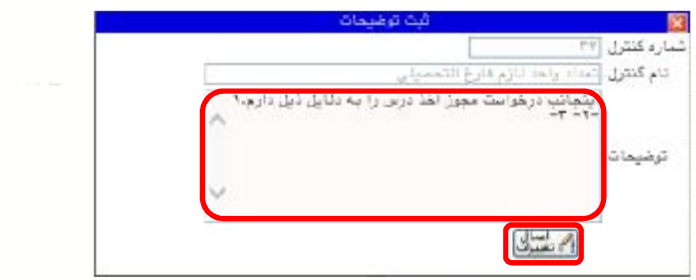

در صورتی که کارشناس گروه با درخواست شما موافقت کند پاسخ موافقت در مقابل  $\mathcal{A}$ درخواست شما نمایش داده می شود.

(لازم است در محدوده زمانی انتخاب واحد وضعیت پاسخ مجوز را بررسی کنید)

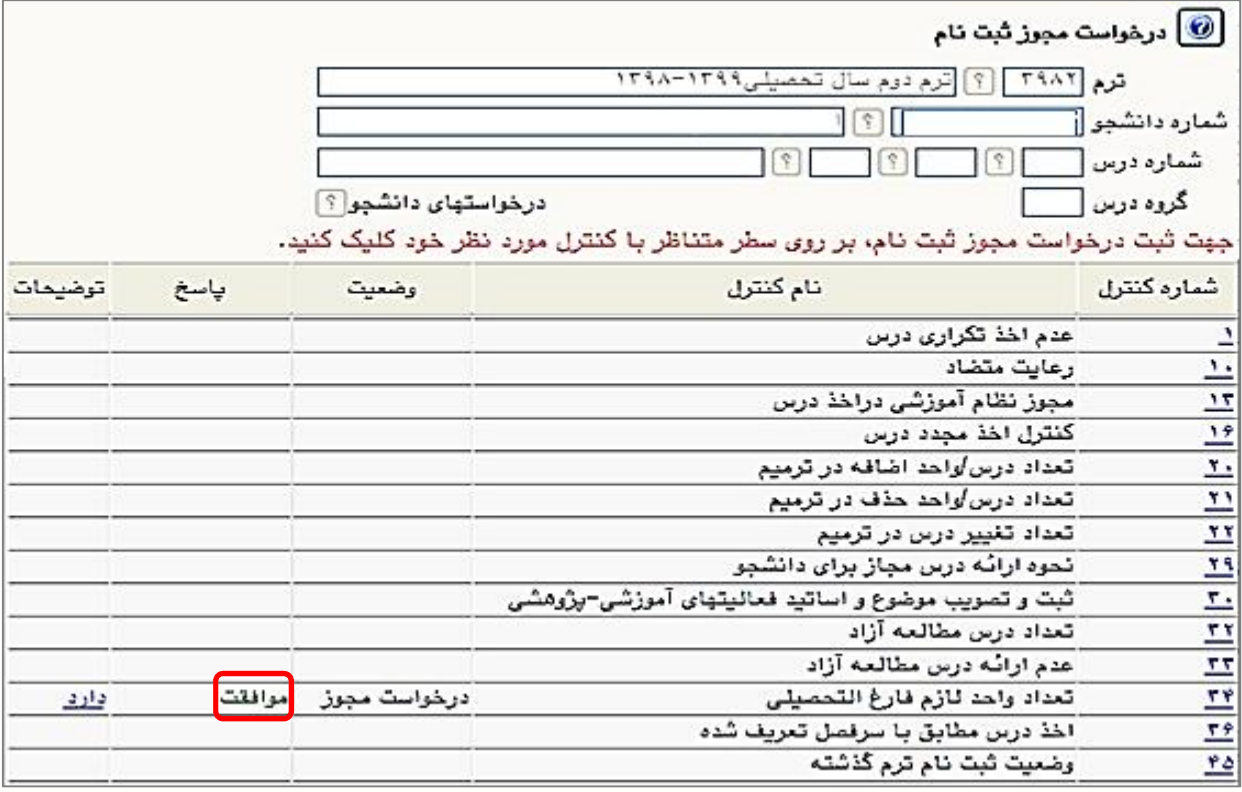

-5 پس از اطمینان از پاسخ موافقت با درخواست، دوباره درس را انتخاب و کلید اعمال تغییرات را کلیک کنید. در آخر برنامه هفتگی خود را نیز چک نمایید.